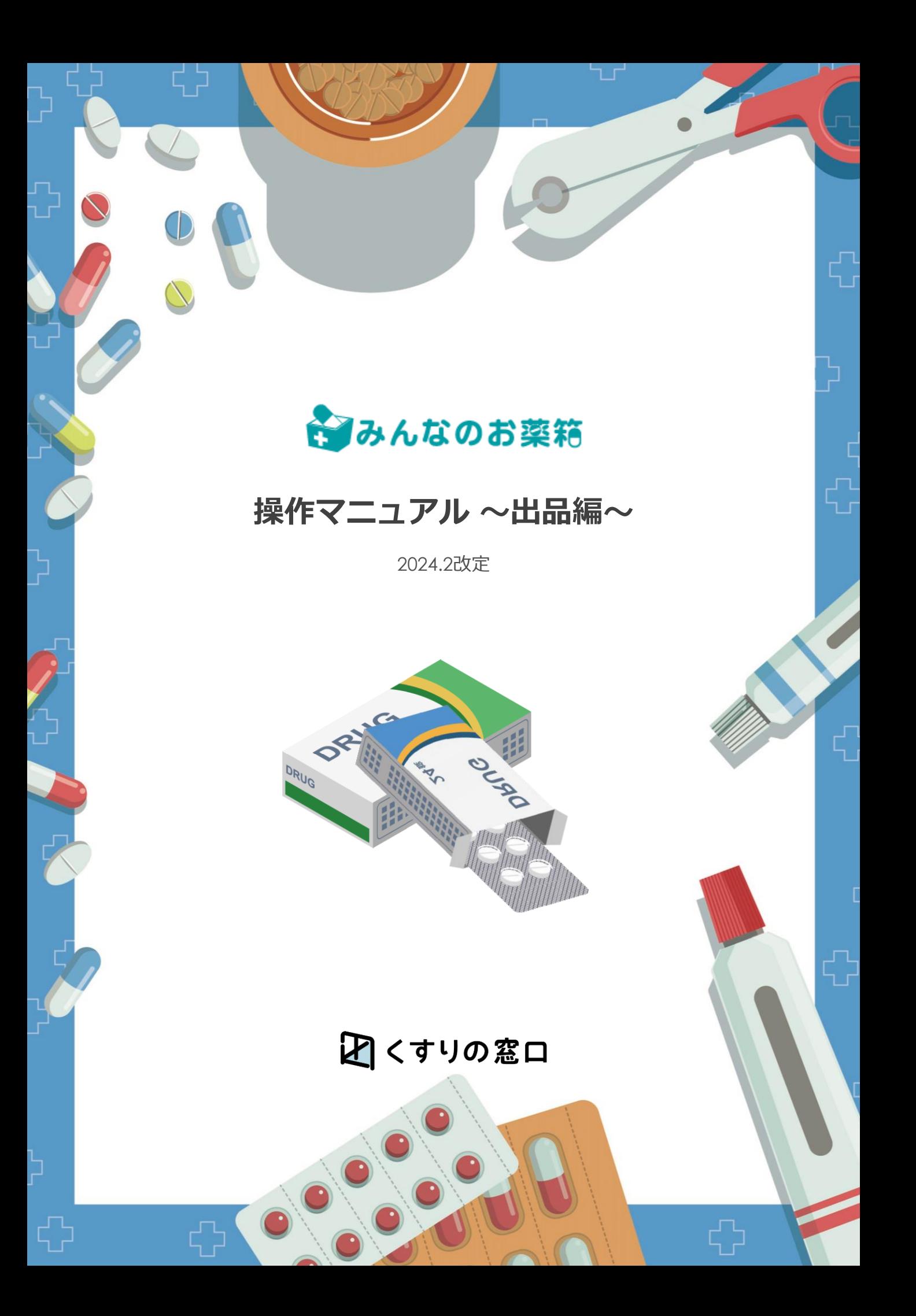

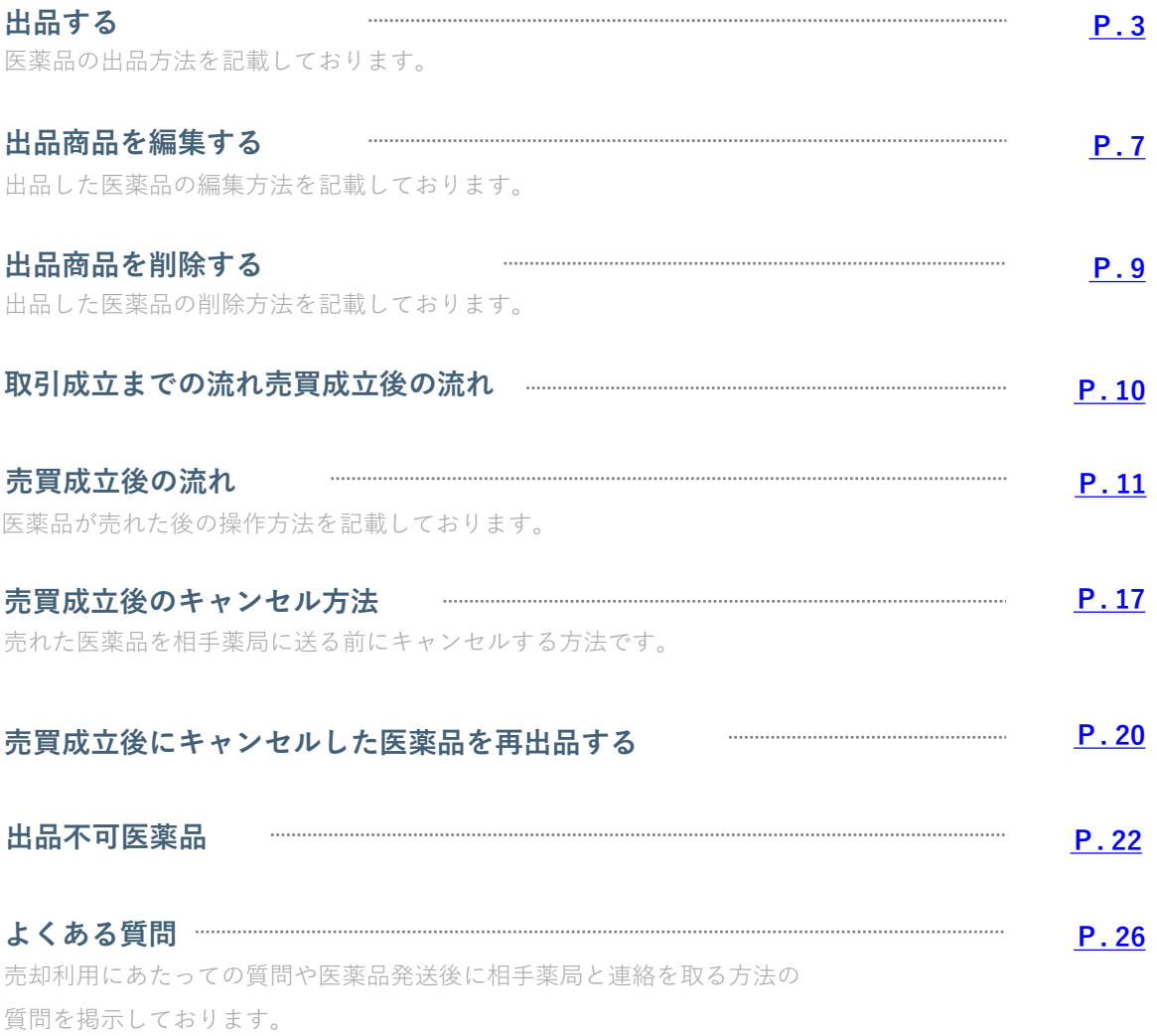

<span id="page-2-0"></span>1 **出品する方法を選ぶ**

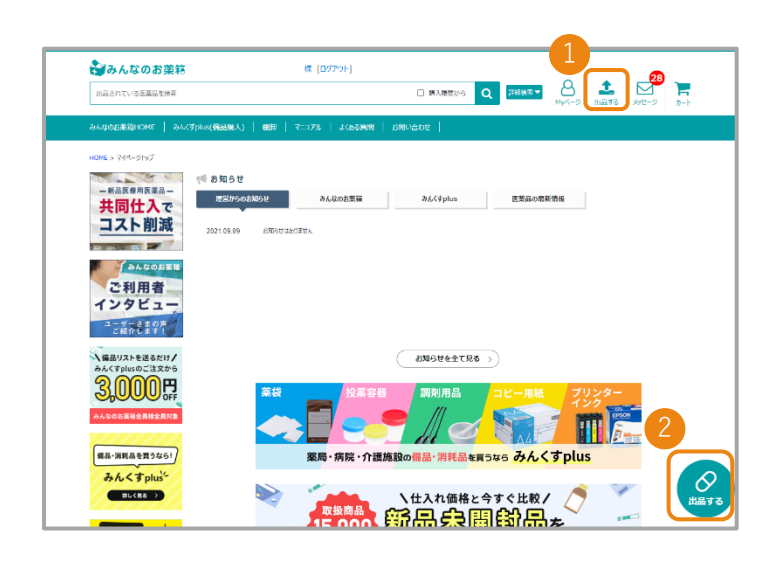

TOP画面右上の❶ 「出品する」ボタン または画面右下の2 「出品する」ボタン を押します。

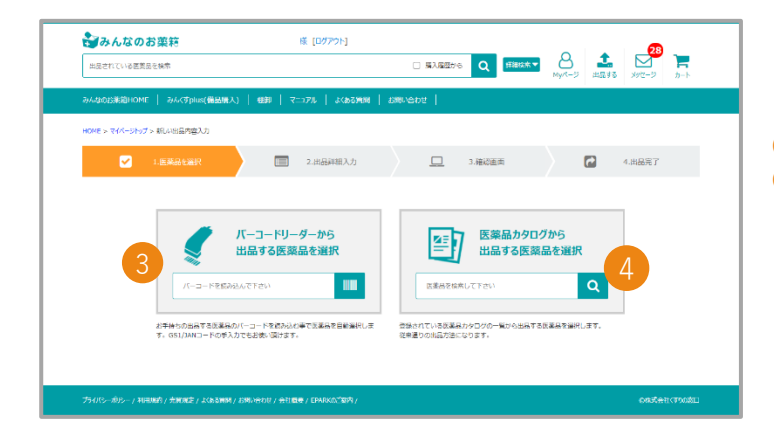

出品する医薬品を検索する画面になります。 医薬品の検索方法は

❸バーコードから探す。 4医薬品名から探すの2種類から お選びください。

## 2 **出品する医薬品を選ぶ**

バーコードから探す場合

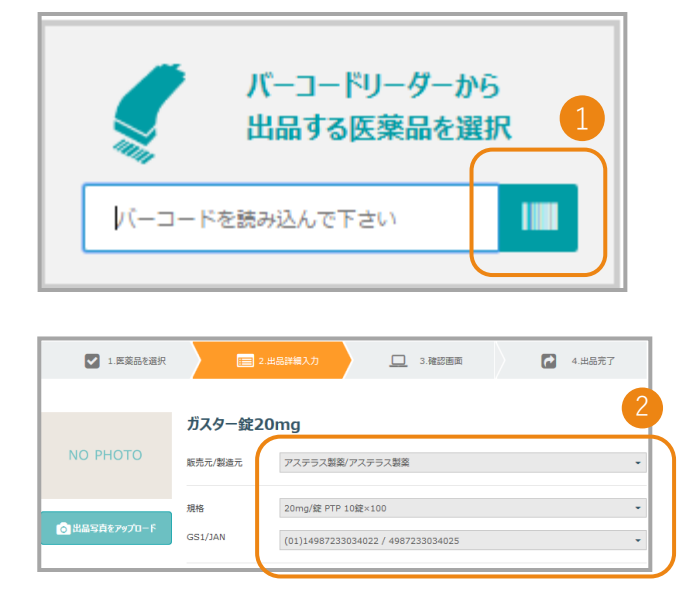

医薬品名から探す場合

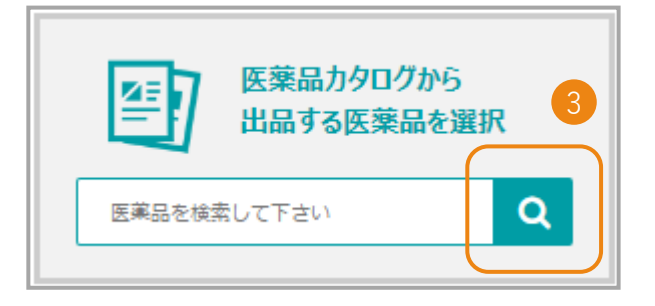

■ バーコードの枠にカーソルを合わせて バーコードリーダーで読み込む

❷GS1/JANを入力する 検索ボタンを押す ※自動的に項目が選択されます。 バーコードからの出品の場合変更ができません。

3 検索窓に出品したい医薬品名を入力します。

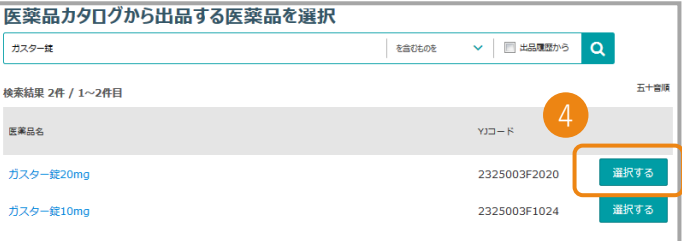

4検索結果から該当する医薬品名を確認し 「選択する」ボタンをクリックします。

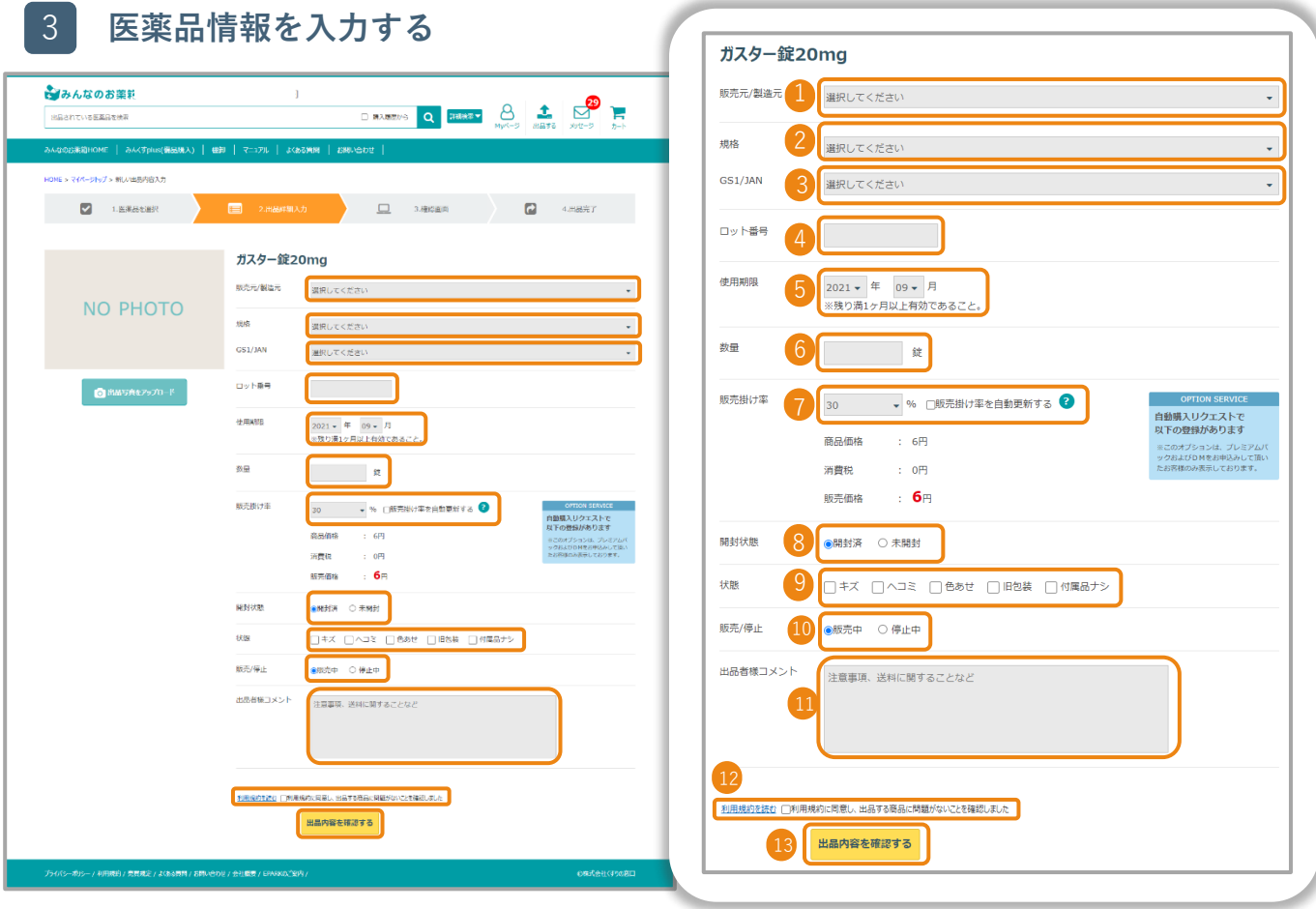

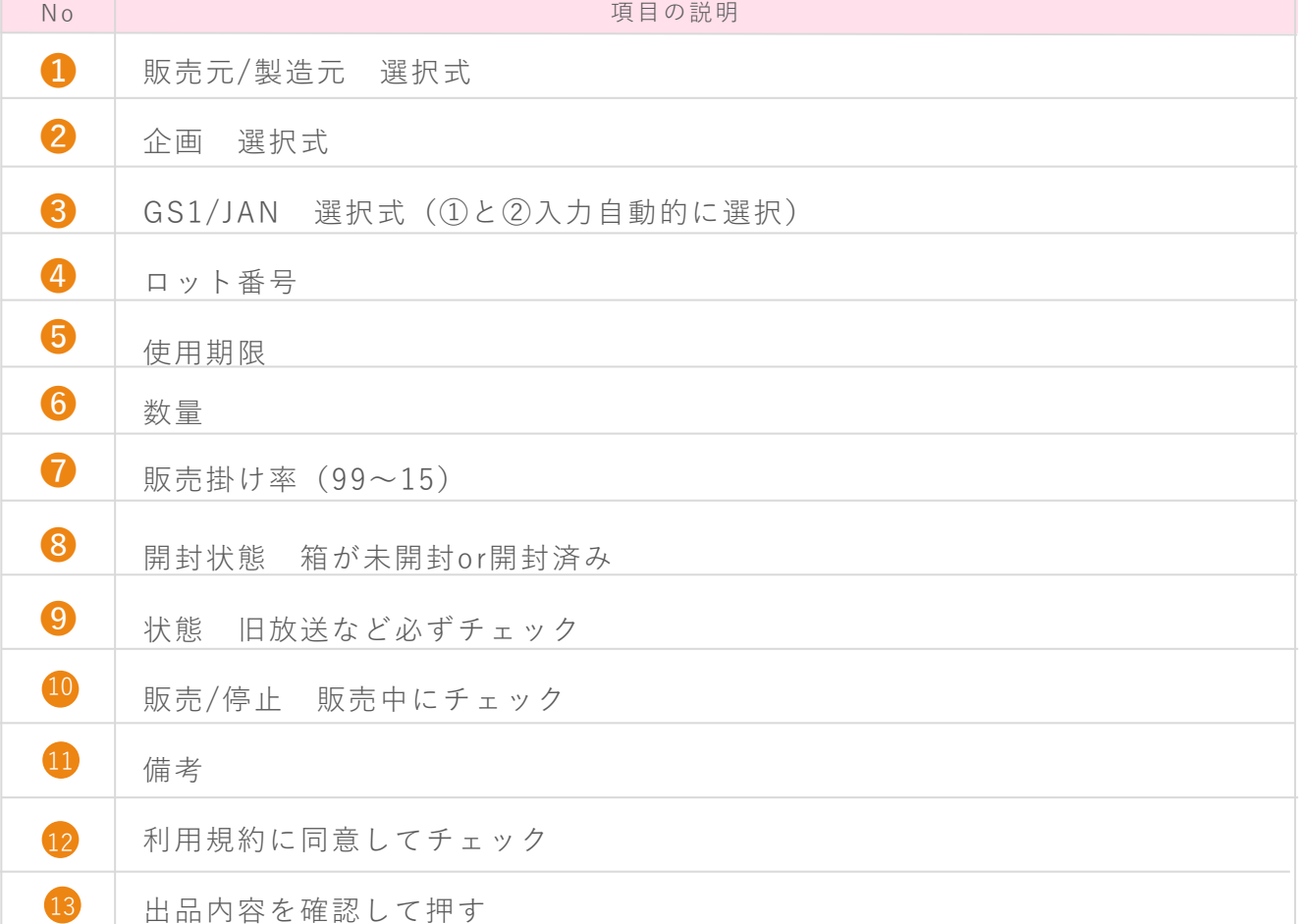

5

4 **入力情報を確認し出品する**

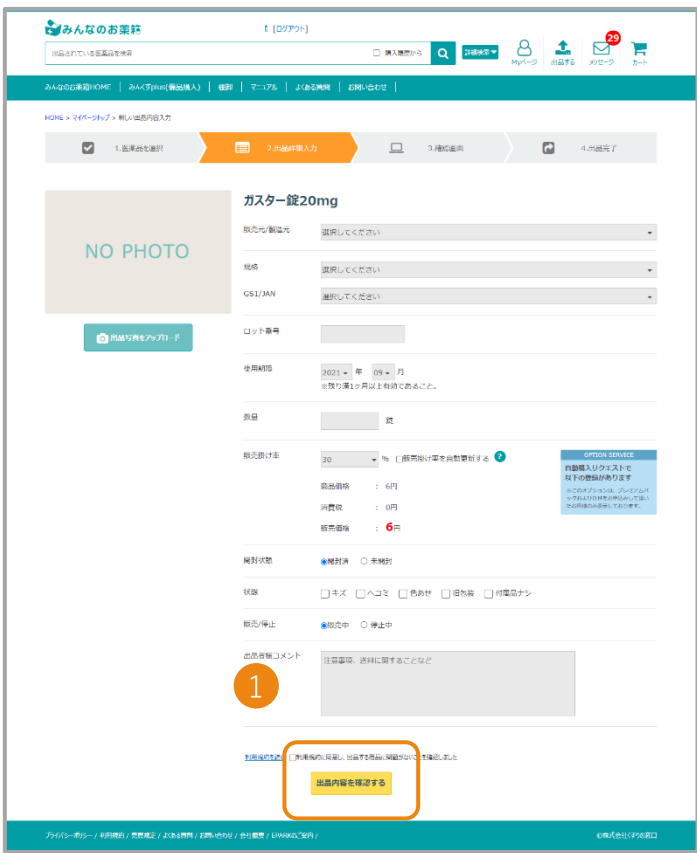

入力した情報を確認し、 1 利用規約に同意してにチェックをし 「上記内容で新規出品する」を クリックします。

4 **出品完了**

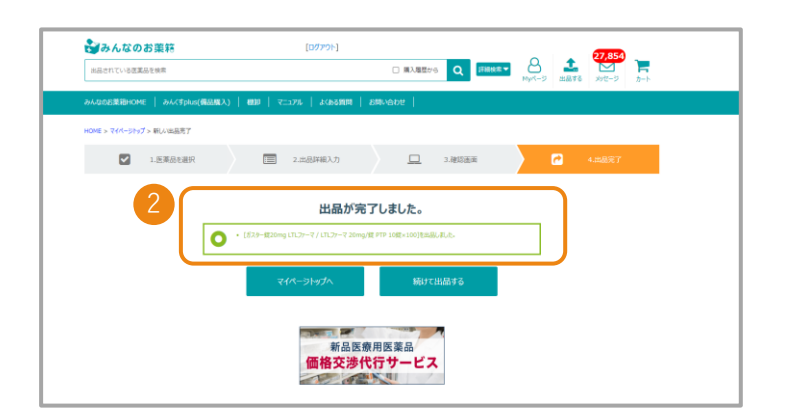

❷医薬品の出品が完了となります。

## <span id="page-6-0"></span>出品商品を編集する

### 1 **出品薬の確認・編集から編集する医薬品を選ぶ**

TOP画面の右上、 ❶ 「Myページ」ボタンを押し、「出品メニュー」まで下がっていただき ❷ 「出品薬の確認・編集」を押します

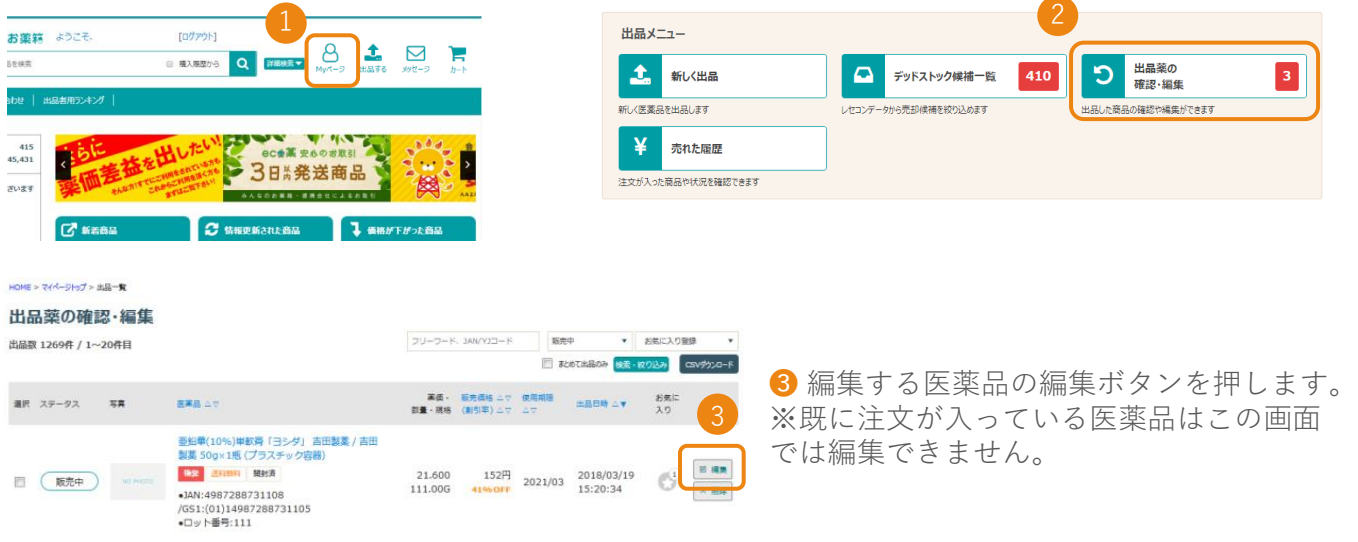

2 **医薬品情報を編集する** ❶ 「変更したい項目を入力し変更します。 2 「利用規約を同意してチェックを付けます。 6 出品内容を「確認する」を押す。

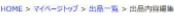

亜鉛華(10%)単軟膏「ヨシダ」 ロット番号 NO PHOTO 2021 - 年 03 - 月<br>※残り満1ヶ月以上有効であること。 使用期限 <br>数量  $\Box$ | 規格 10g / 包装 50.000G x 1.000瓶 包装小 ] 59 → % ■ 販売掛け本を自動更新する ● 解売掛け本 商品価格: 141円 消費税 : 11円 版売価格: 152円 開封状態 ◎ 開封済 ◎ 未開封 状態 □ キズ □ ヘコミ □ 色あせ □ 旧包装 □ 付属品ナシ 版売/停止 **◎ 販売中 ◎停止中** 出品者様コメント 注意事項、送料に関することなど 2 利用規約を続わ | 利用規約に同意し、出品する商品に問題がないことを確認しました 出品内容を確認する 3

B製番 / 古田製蕃 包飾小 50,000G x 1,000紙 後発

3 **入力情報を確認し出品する** ■ 「入力した情報を確認します。 2 「上記内容で新規出品する」を押します。

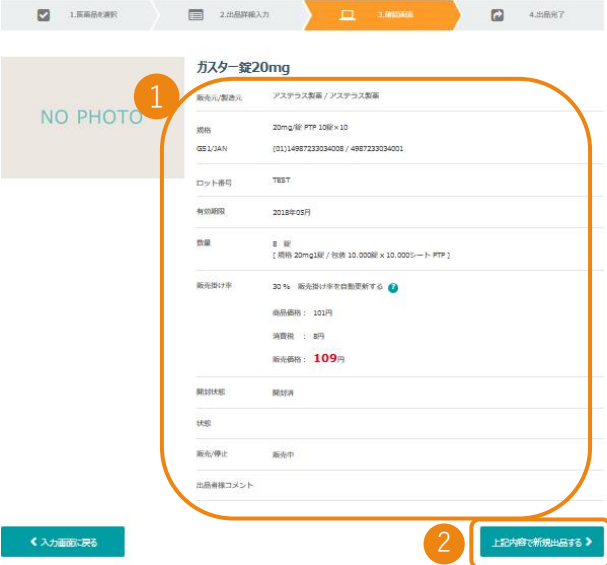

※新規出品という表記になっていますが、 ここでは更新という扱いとなります。

7

出品商品を編集する

## 3 **出品完了(編集完了)**

編集した医薬品の出品が完了となります。

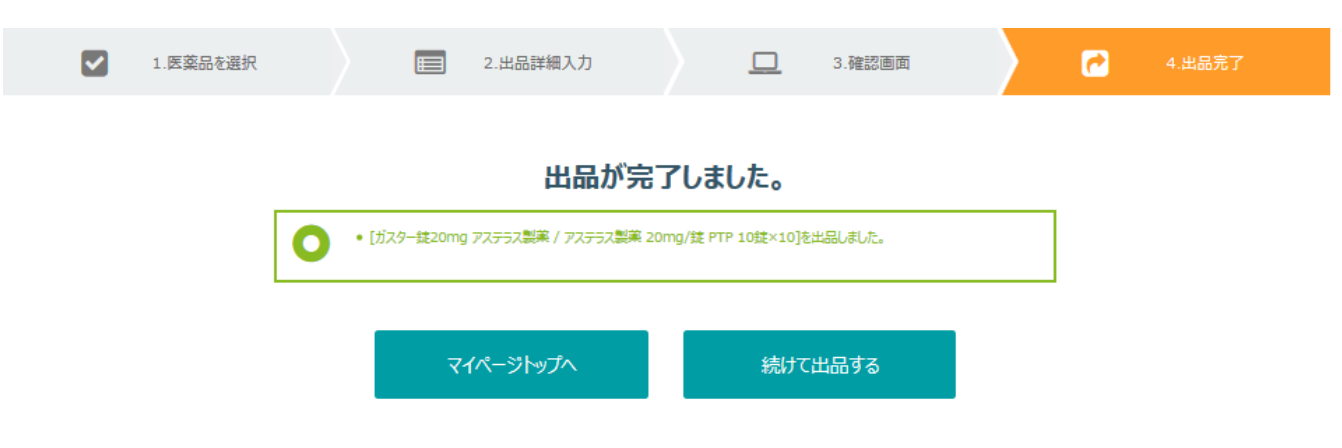

## <span id="page-8-0"></span>出品商品を編集や削除をする

新人関東日本出版社

¥ 売れた展歴

注文が入った商品や状況を確認できます

1 **出品薬の確認・編集から医薬品を選ぶ**

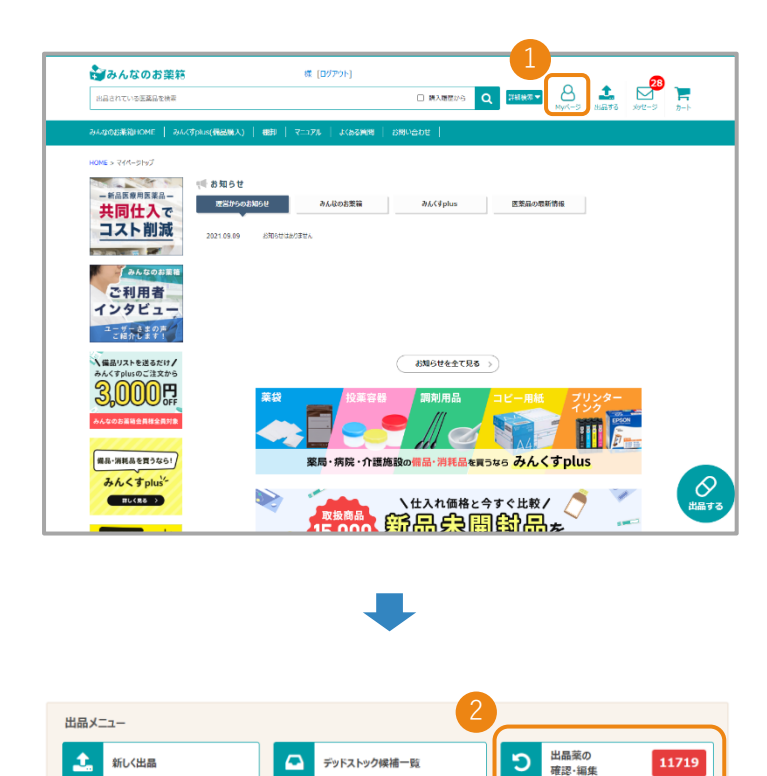

#### TOP画面右上の❶ 「Myページ」ボタン を押します。

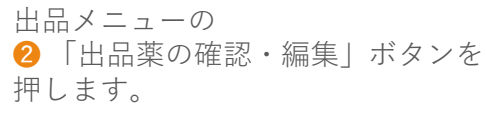

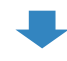

ー<br>カ州高帯却経理を約約入めます

ー<br>出品した商品の確認や編集ができます

セコンデ

137

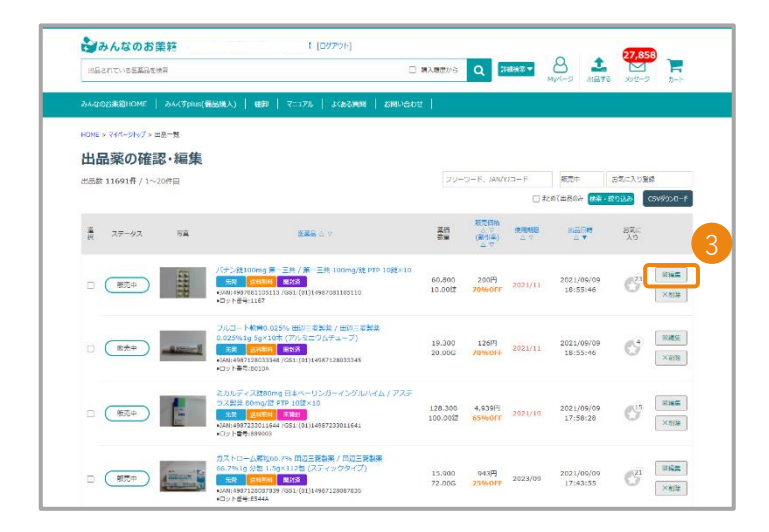

●「編集する」「削除」ボタンから 編集または削除が行えます。 ※既に注文が入っている医薬品はこの 画面では編集できません。 また、削除後の復活はできません。

### <span id="page-9-0"></span>取引成立までの流れ

#### **売買成立までの流れ**

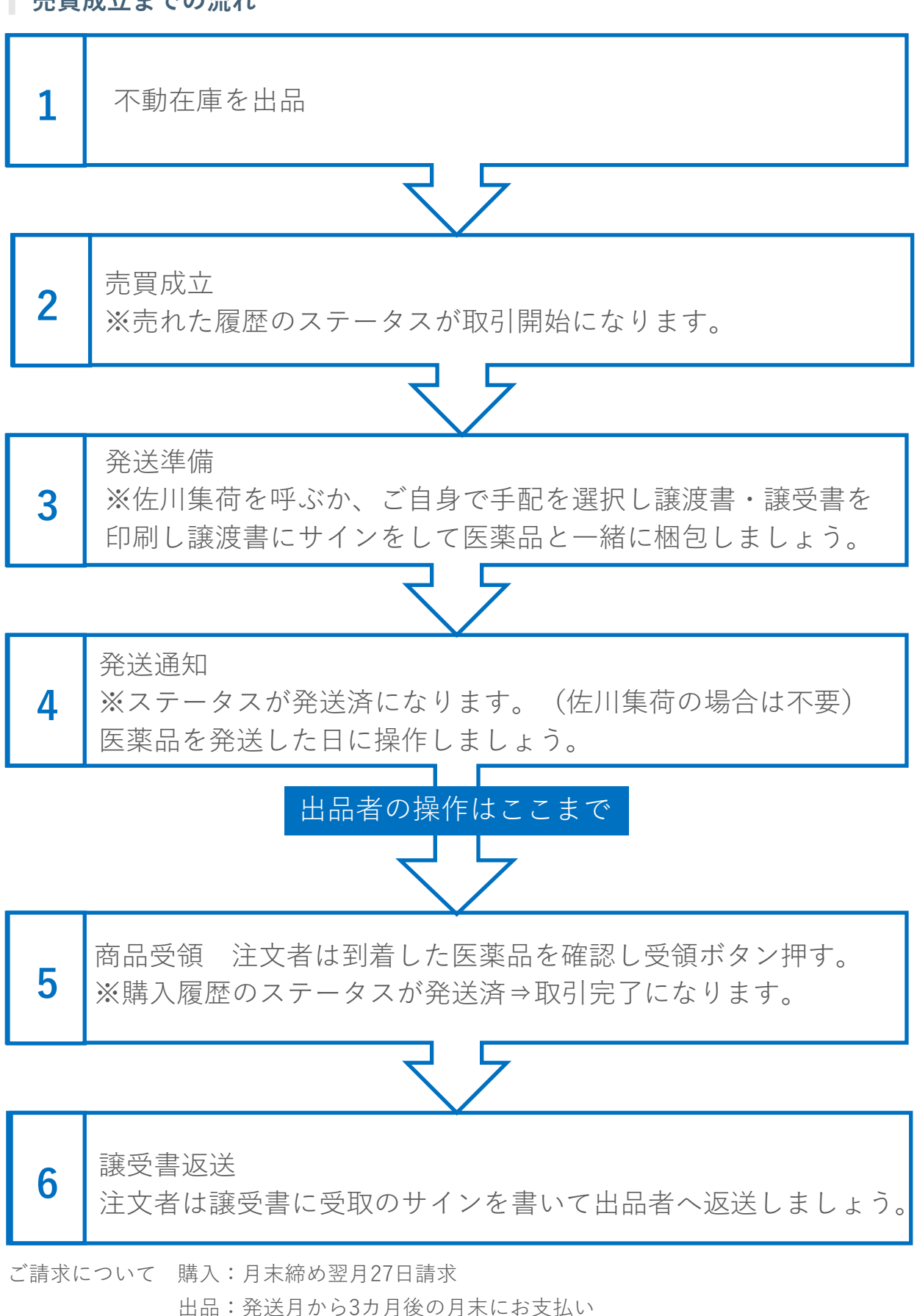

10

### <span id="page-10-0"></span>1 **売れた履歴から取引きを行う医薬品を選ぶ**

TOP画面の右上、「Myページ」ボタンを押し、出品メニューの「売れた履歴」を押します。

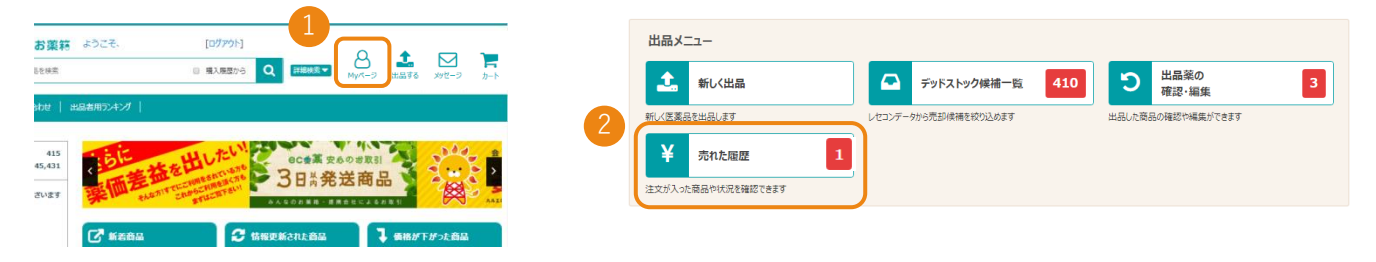

売れた履歴

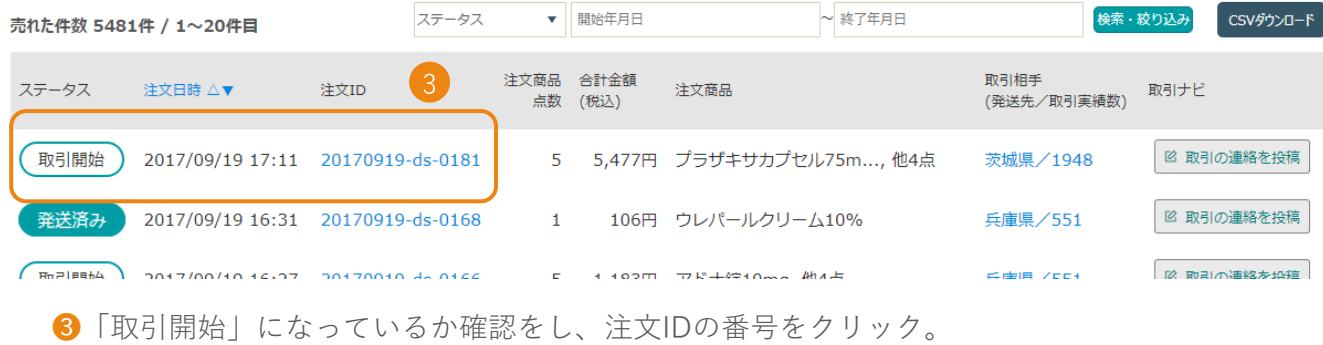

### 2 **売れた詳細を確認して、発送準備を行う**

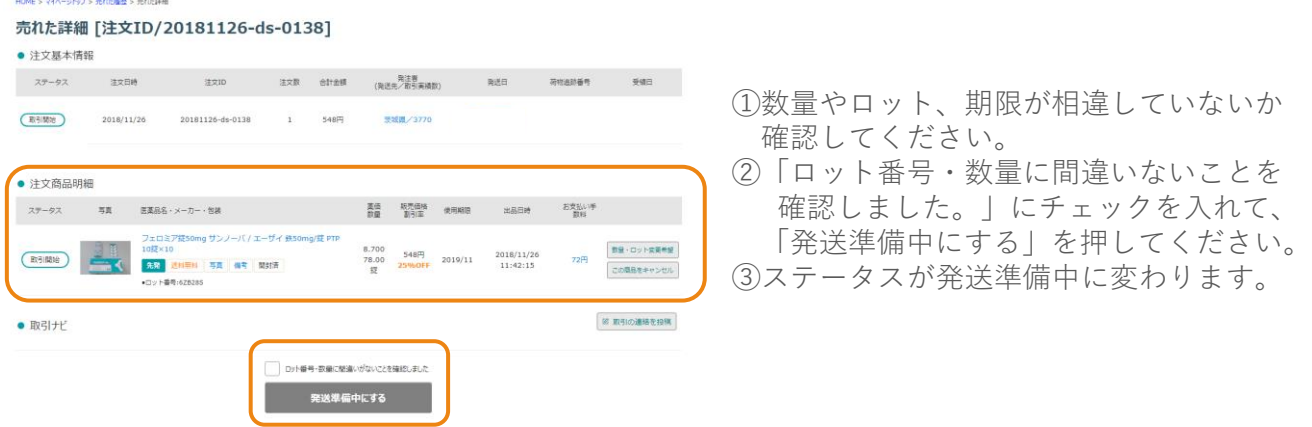

発送済みまで操作が完了するとキャンセル操作はできません。 発送前に医薬品の再確認をお願い致します。

## 3 **発送方法を選択する**

佐川急便の「みんなのお薬箱」連携サービスを利用するか自己発送するかを選択します。

#### 商品発送準備 「注文ID/20170817-ds-0001]

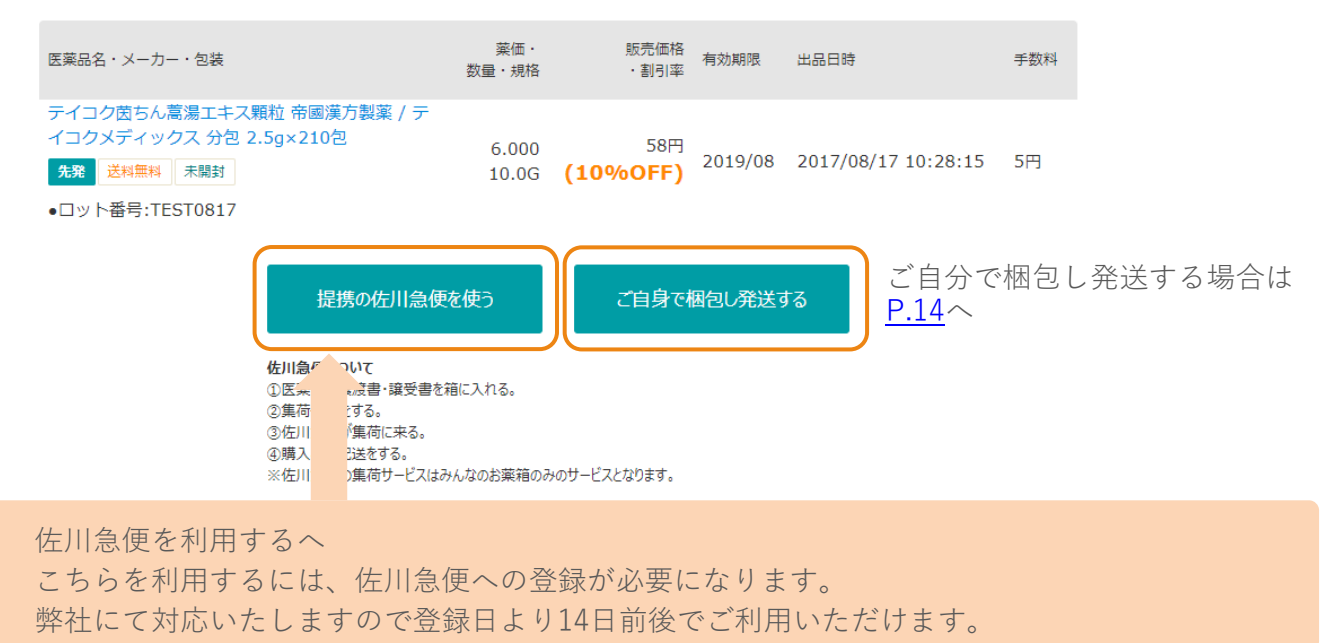

### 4 **発送手続き(佐川急便を利用する)**

佐川急便が集荷に伺いますので、①集荷希望日を選び 、集荷時間、伝票数を記入します。 ②「集荷を依頼する」を押します

#### 佐川急便の集荷日時を設定

#### ▼ 集荷希望内容を選択

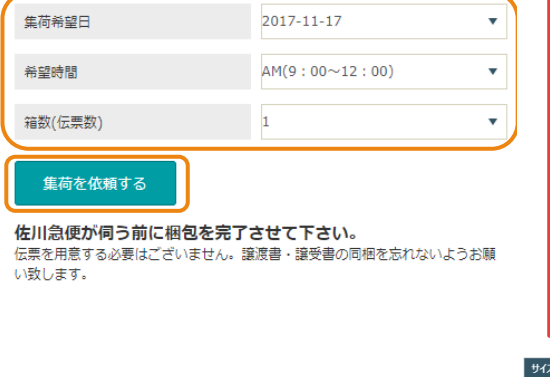

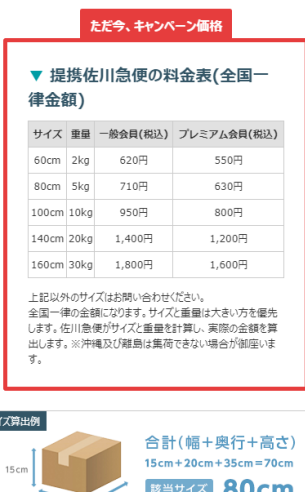

**ISSER 該当サイズ 80cm** 

※プレミアム会員とは 有料会員様のことになります。

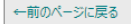

## 売買成立後の流れ

発送する医薬品を梱包して、佐川急便の集荷をお待ちください。

指定した時間までに、医薬品と譲渡書・譲受書\*を梱包し、集荷に伺った佐川急便の ドライバーに即お渡しできるように準備をしてお待ちください。

伝票を書く必要はございません。佐川急便がお持ちします。 集荷のキャンセルは、集荷希望日の前日17時までであれば可能となります。 発送する医薬品を梱包して、佐川急便の集荷をお待ちください。

※譲渡書・譲受書については、P.14を参照ください 佐川急便に荷物をお渡しいただければ、みんなのお薬箱の管理画面での対応は完了です。

#### **指定した集荷希望日を確認したい場合**

売れた詳細画面の<mark>『集荷依頼中』</mark>を押すと、指定した集荷希望日と時間を 確認することができます。

#### 売れた詳細 [注文ID/20171019-ds-0010]

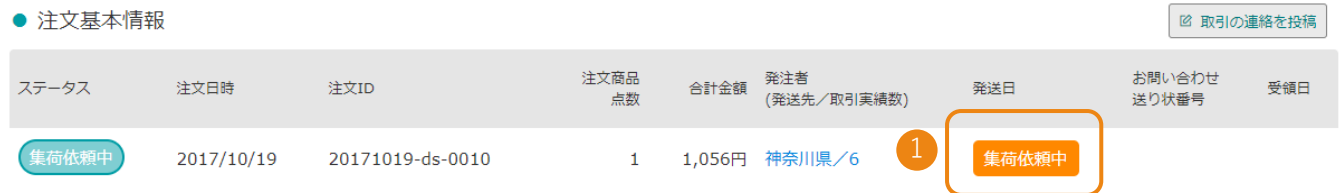

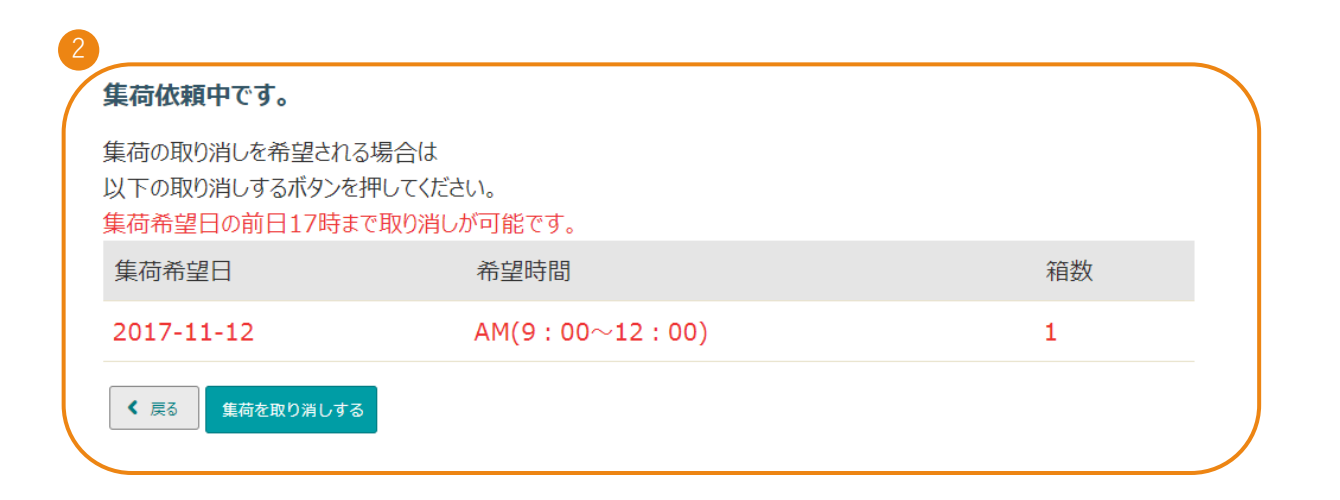

## <span id="page-13-0"></span>5 **発送手続き(ご自身で梱包して発送する)**

売れた履歴から、発送準備を行う注文を選択し詳細画面を表示させます。

#### 売れた履歴

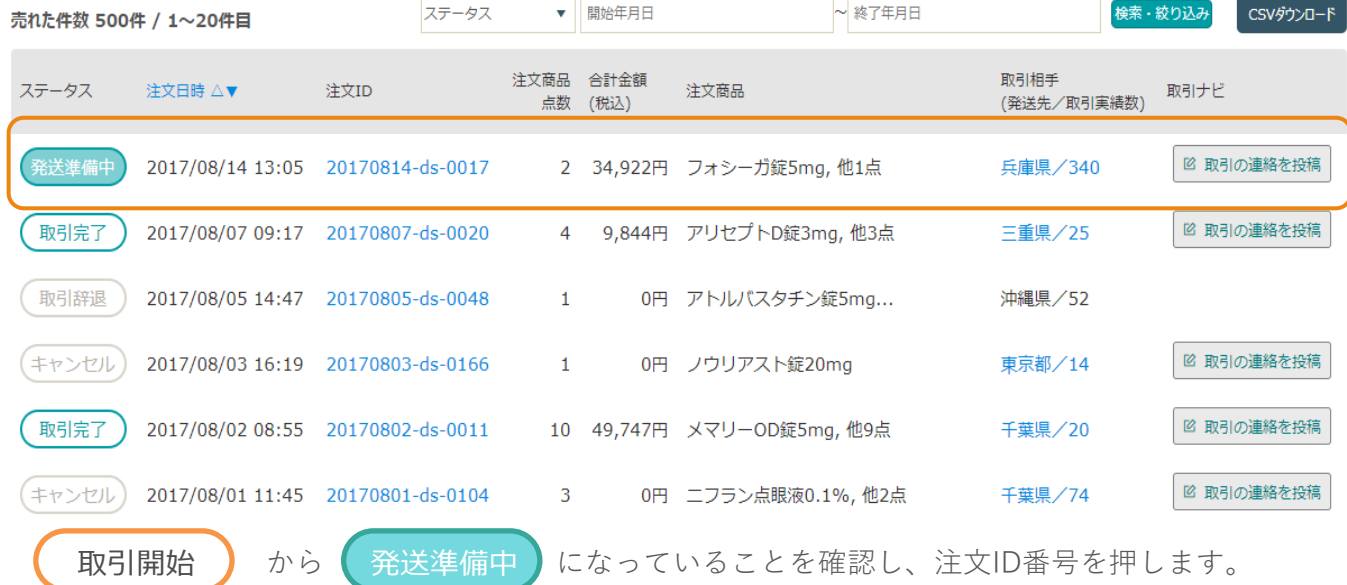

取引相手の青い文字を押すと、送り先の住所が表示されます。

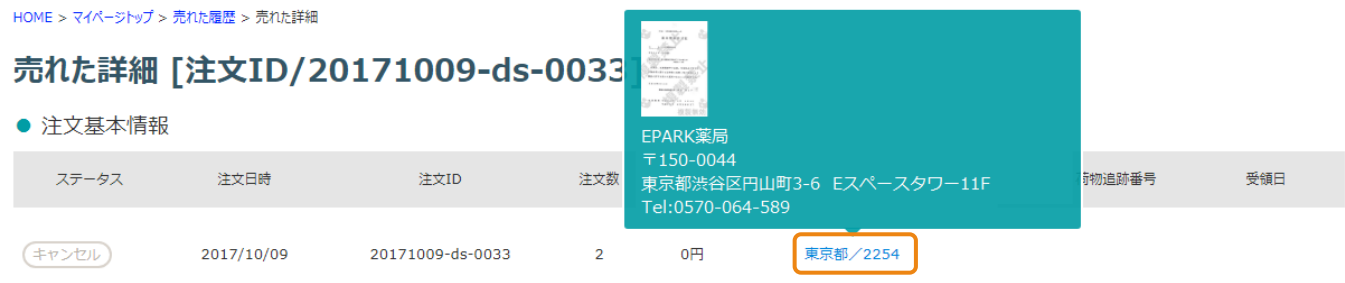

6 医薬品を発送します。

住所、薬の品目、薬の数量を確認し、医薬品と一緒に捺印した譲渡書、譲受書\*を 箱に同梱し、発送してください。

※譲渡書・譲受書については、P.14を参照ください。

## 売買成立後の流れ

注文者へ発送の連絡をします。

発送が完了したら注文者へ連絡するため、売れた詳細画面から「発送通知」を押し、 商品発送通知画面で、送り状の番号と配送業者を入力します。

#### 売れた詳細 [注文ID/20170814-ds-0017]

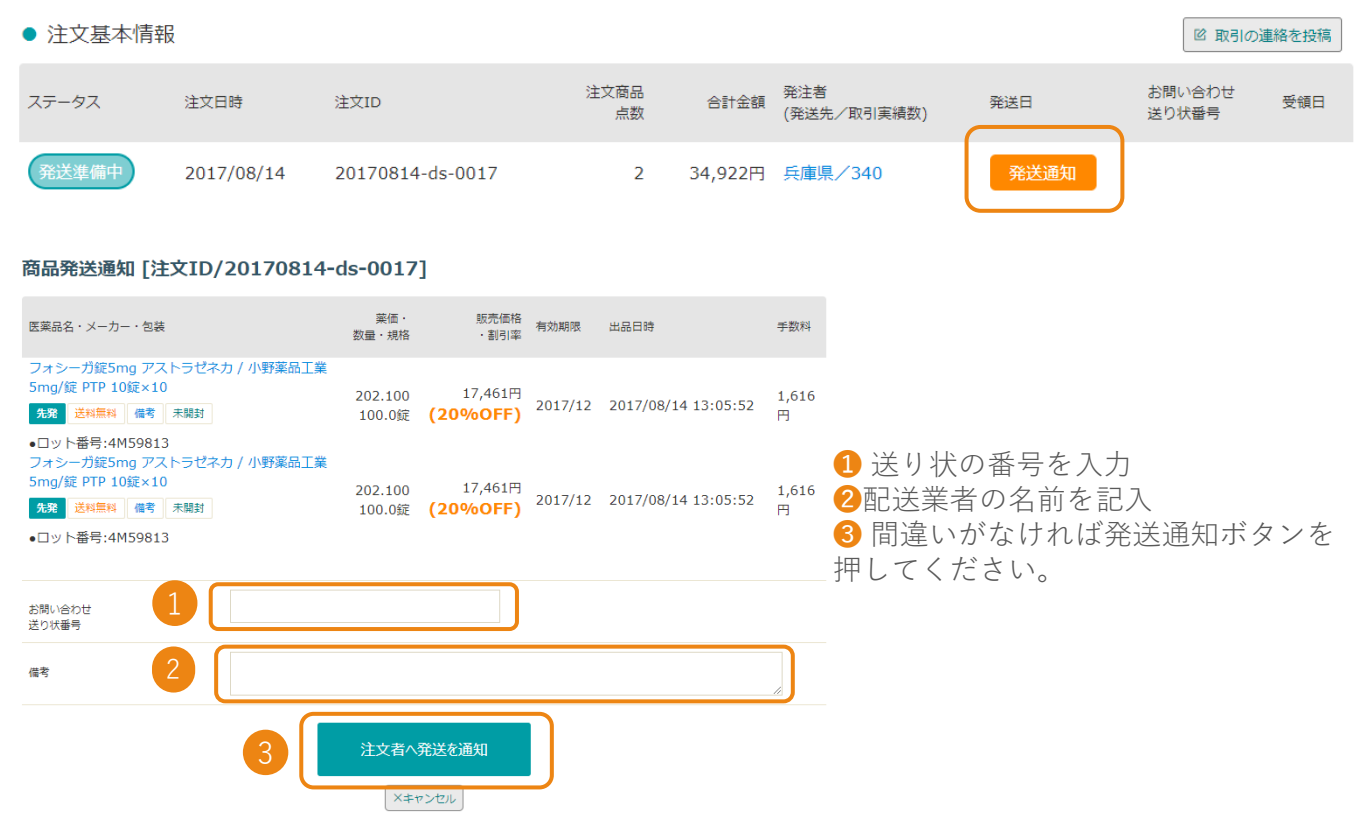

※「注文者へ発送を通知」を押すと、みんなのお薬箱の管理画面での対応は完了です。

## 売買成立後の流れ

#### 1 **譲渡書譲受書について**

売れた履歴から、発送準備を行う注文を選択し詳細画面を表示させます。

## 売れた詳細 「注文ID/20170814-ds-0017]

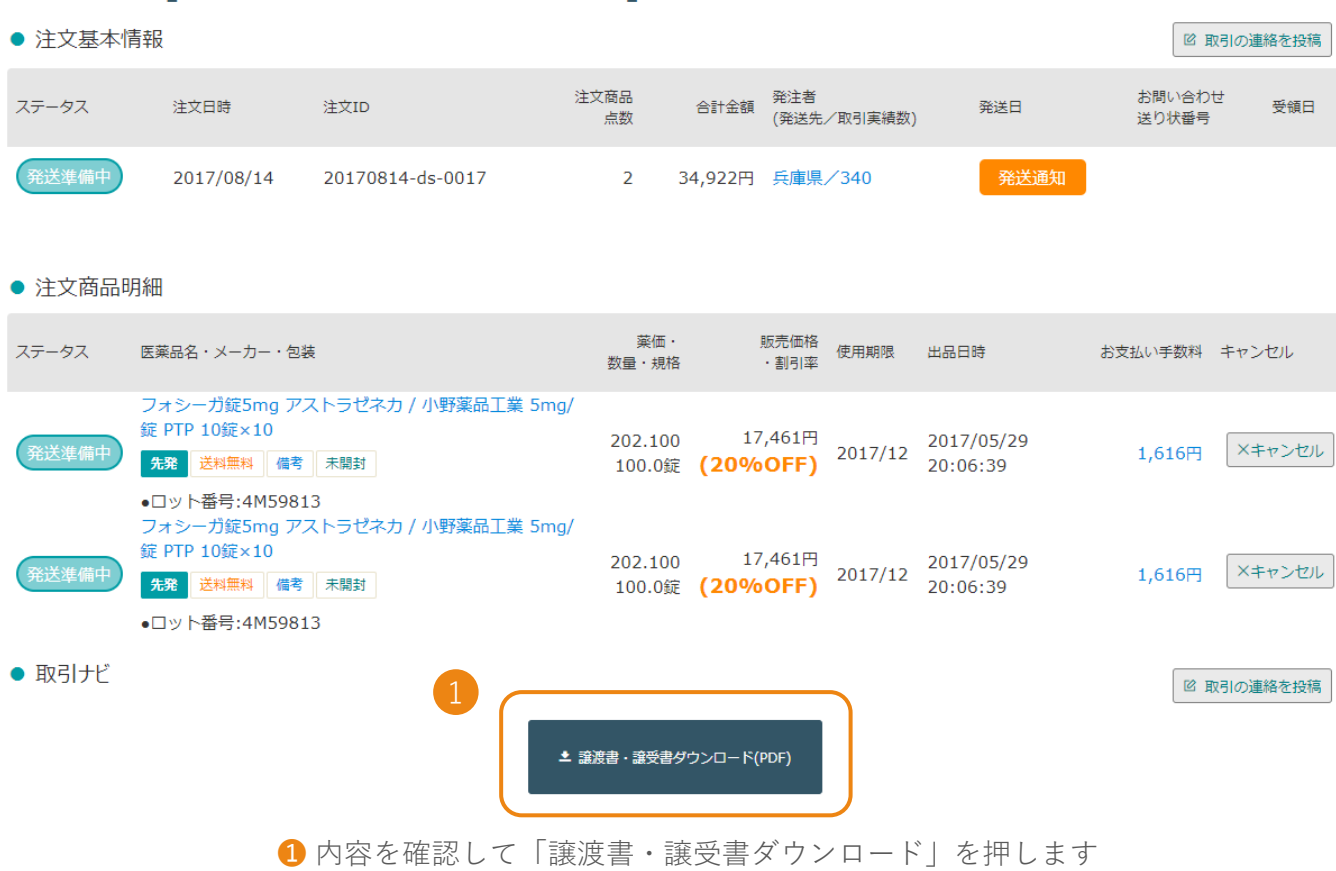

❷譲渡書と譲受書を印刷し、譲渡書・譲受書の内容を再確認した後、譲渡書のみに捺印と 管理者名にサインをし商品と一緒に2枚とも梱包する箱に入れて発送してください。

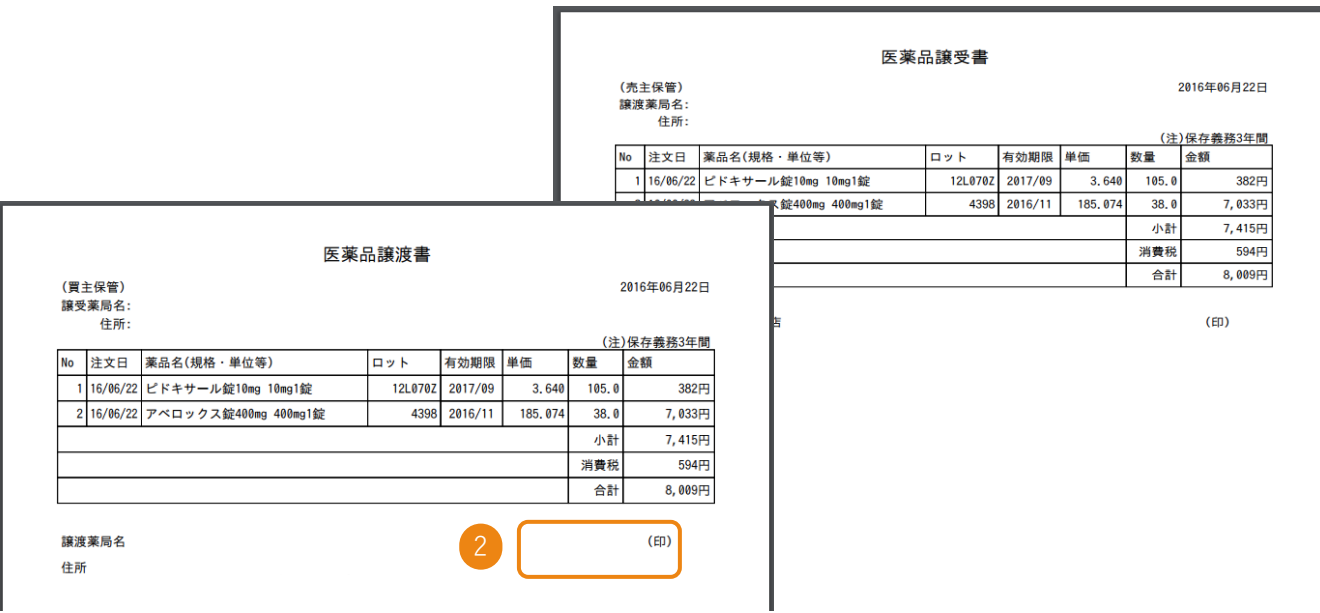

## <span id="page-16-0"></span>売買成立後にキャンセルをする

売買が成立した後に、売り手または買い手の都合により、取引きをキャンセルしたい 場合は、以下の操作によって取引きをキャンセルすることができます。 また売買成立後に数量や医薬品の情報を変更する場合は「操作方法マニュアル」をご覧ください。

### 1 **キャンセルする医薬品を選ぶ**

キャンセルする医薬品の注文ID番号を押します。

HOME > マイページトップ > 売れた展歴

#### 売れた履歴

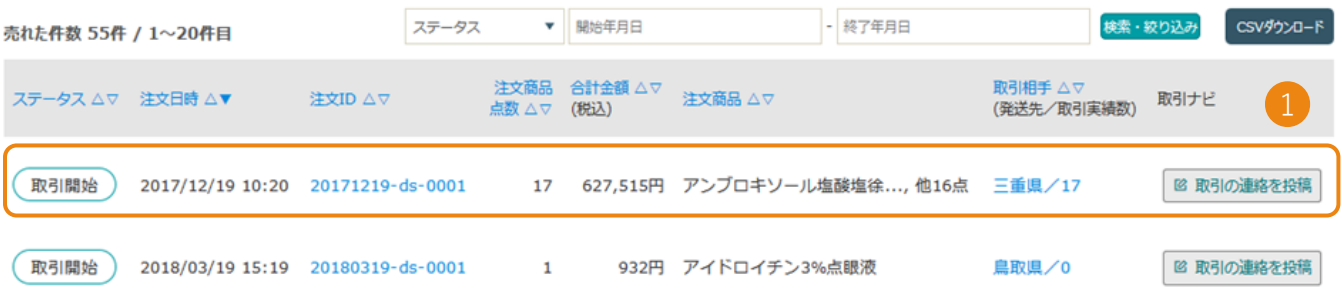

キャンセルしたい薬品横の「×キャンセル」を押します。

HOME > マイページトップ > 売れた履歴 > 売れた詳細

#### 売れた詳細 [注文ID/20171219-ds-0001]

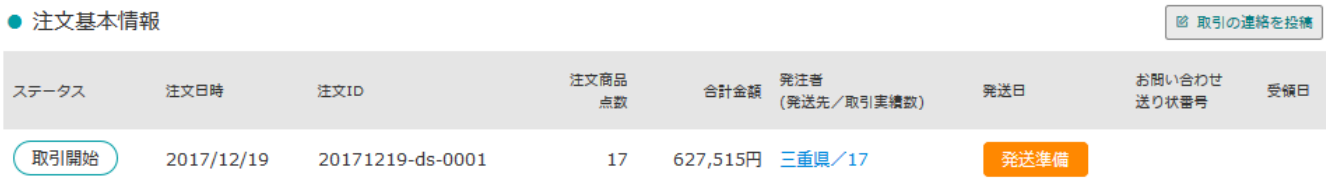

● 注文商品明細

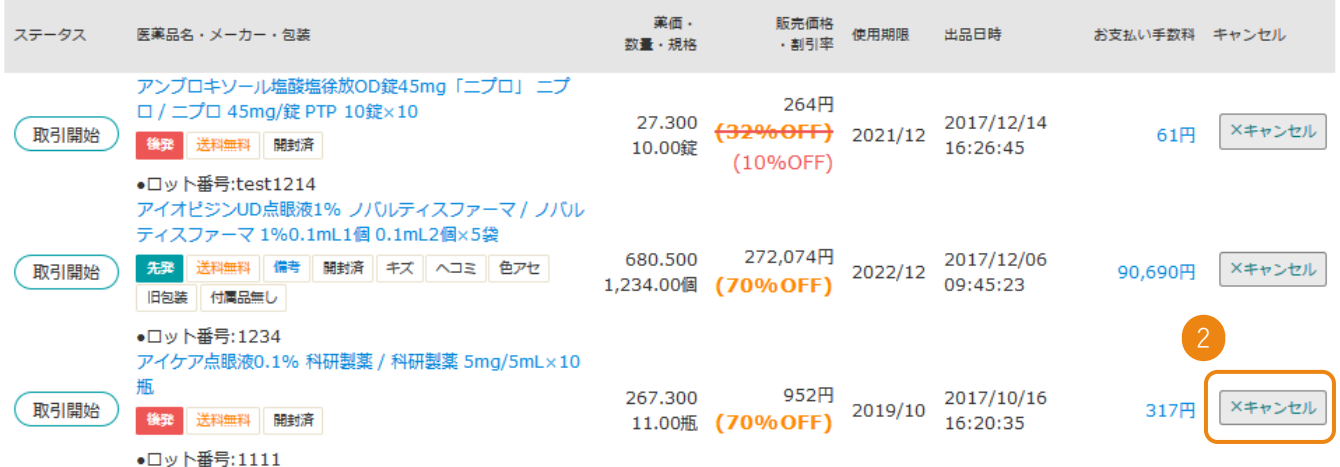

## 2 **キャンセル理由を入力し確定する**

キャンセル理由を選択します。その他の場合はキャンセル理由備考欄に入力します。

#### 商品取引キャンセル [注文商品ID/20171219-ds-0001-002]

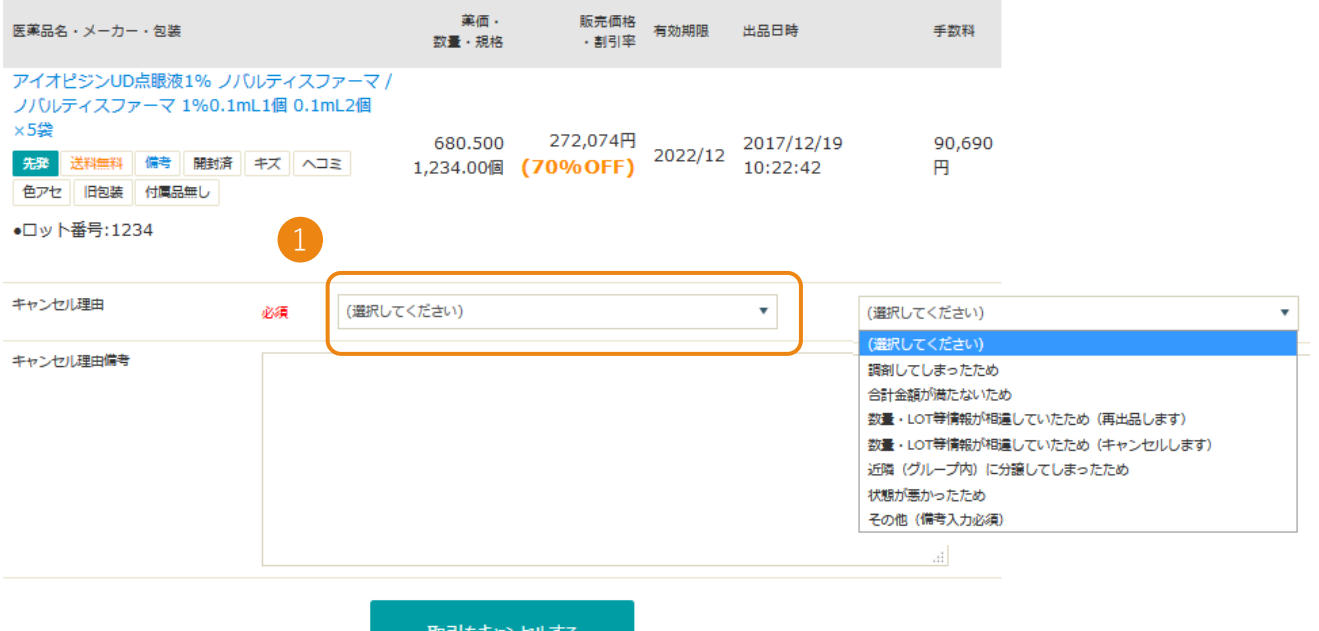

「取引をキャンセルする」を押します。

#### 商品取引キャンセル [注文商品ID/20171219-ds-0001-002]

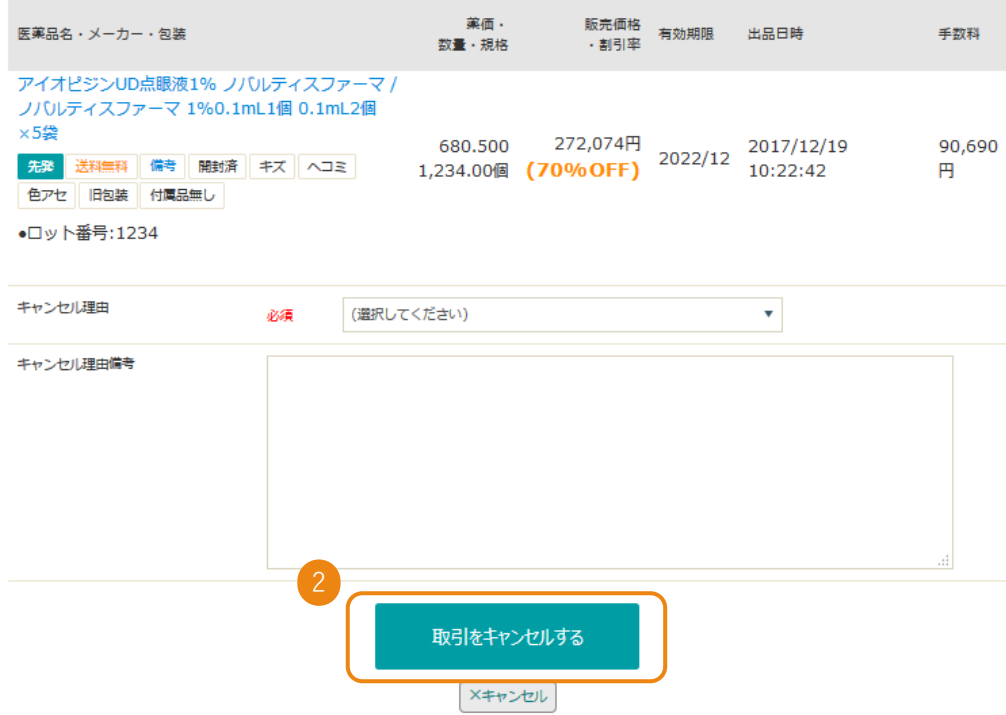

## 3 **キャンセルの反映を確認する**

商品取引キャンセル画面を「閉じる」ボタンで閉じます。

#### 商品取引キャンセル 「注文商品ID/20171219-ds-0001-002]

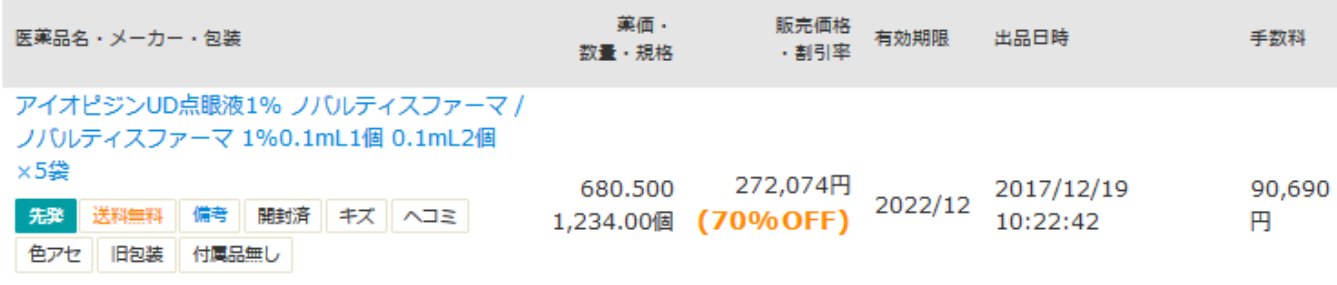

●ロット番号:1234

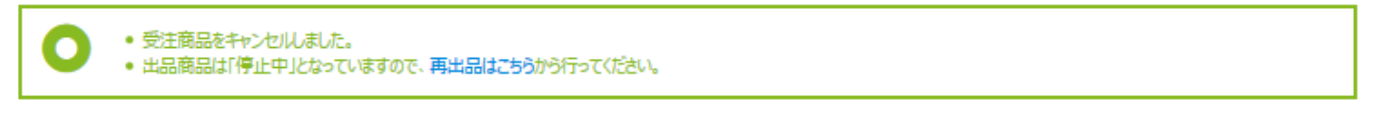

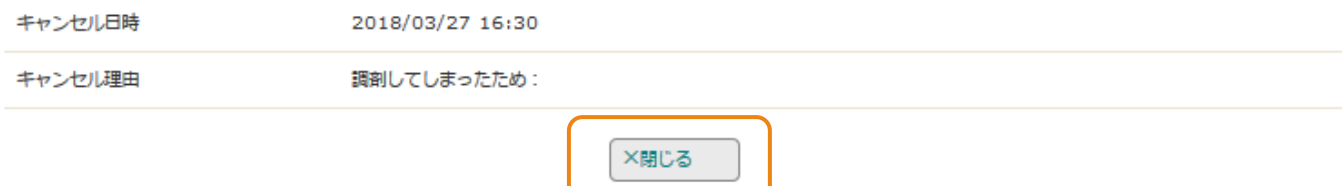

ステータスがキャンセルに変更になるとキャンセル対応完了です。

HOME > マイページトップ > 売れた履歴 > 売れた詳細

#### 売れた詳細 「注文ID/20171219-ds-0001]

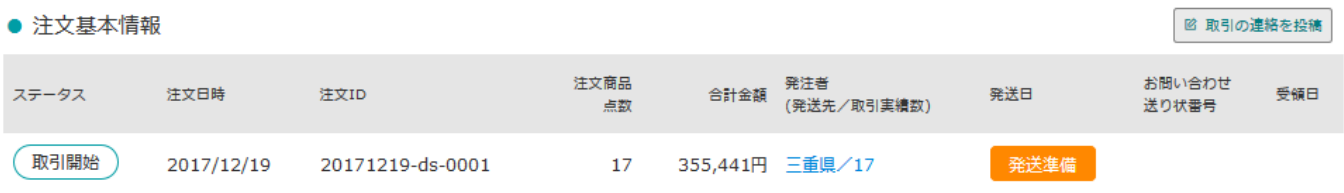

● 注文商品明細

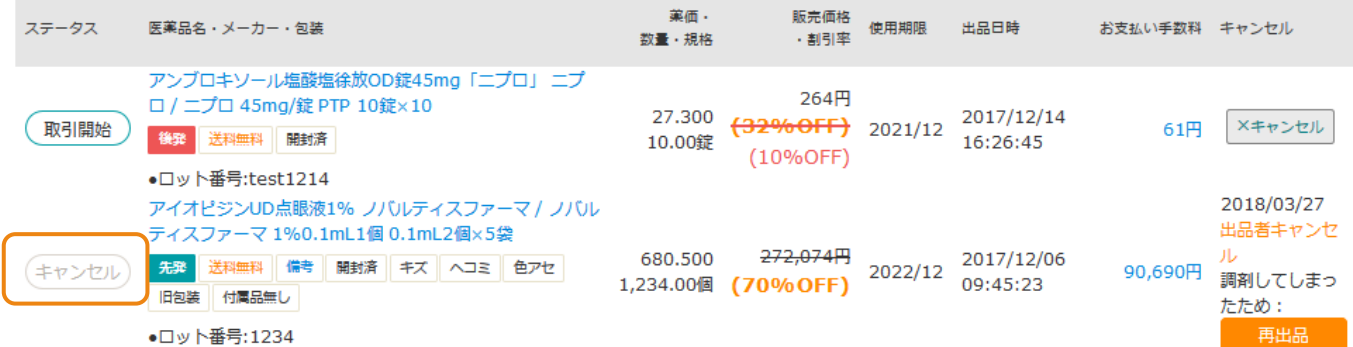

### <span id="page-19-0"></span>売買成立後にキャンセルした医薬品を再出品する

#### 1 **再出品したい医薬品を選択する**

売れた詳細でキャンセル処理をした医薬品の「再出品」ボタンを押します。

HOME > マイページトップ > 売れた履歴 > 売れた詳細

#### 売れた詳細 「注文ID/20171219-ds-0001]

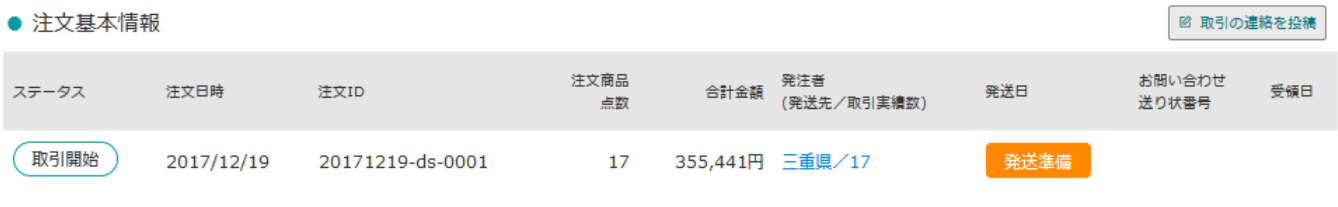

● 注文商品明細

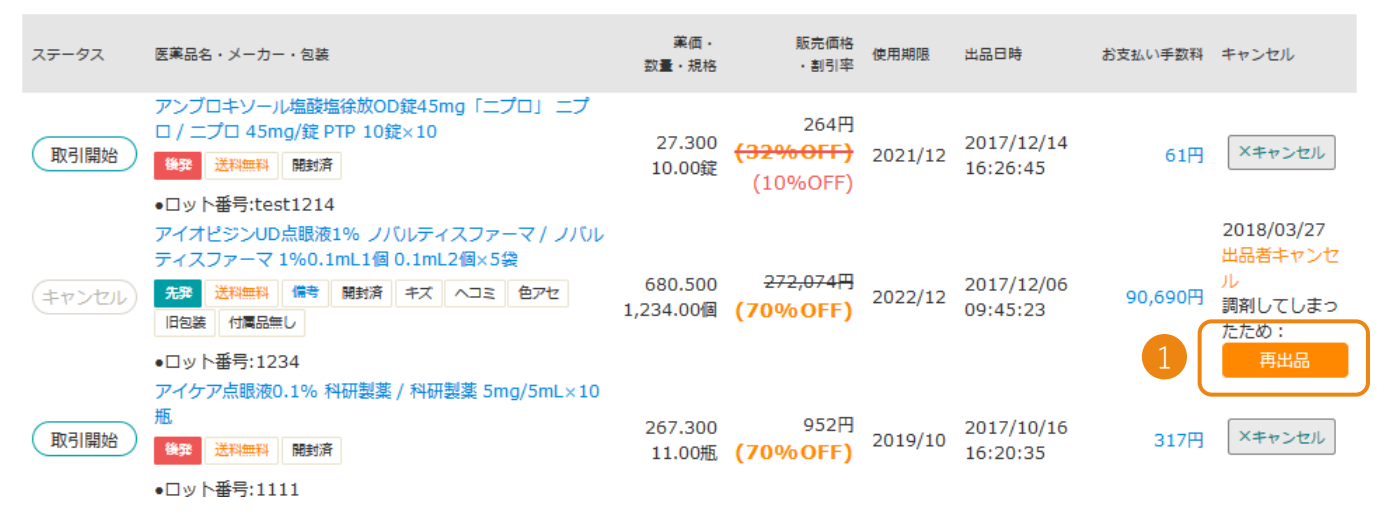

#### 2 **医薬品を編集する**

HOME > マイベージトップ > 出品一覧 > 出品内容提集

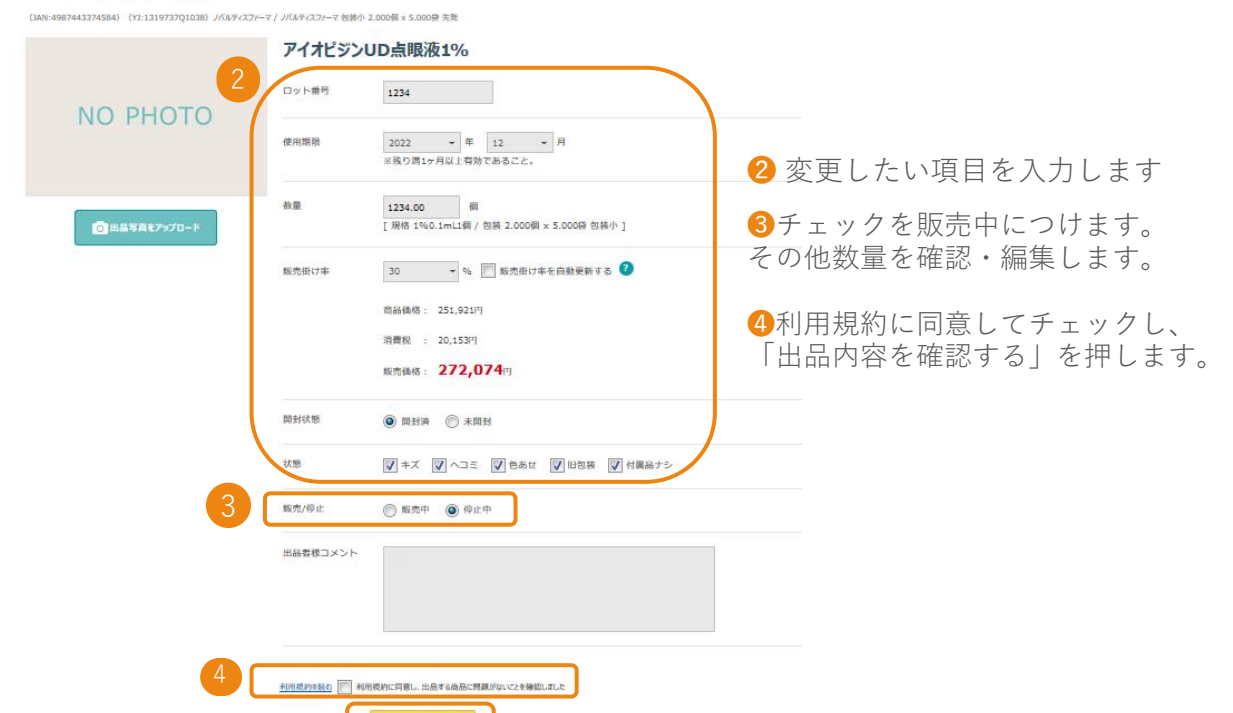

出品内容を確認する

# 売買成立後にキャンセルした医薬品を再出品する

### 3 **入力情報を確認し再出品する**

入力した情報を確認し「上記内容で新規出品する」を押して再出品完了となります

#### HOME > マイページトップ > 出品一覧 > 出品内容確認

(JAN:4987288731108) (YJ:2649710M2092) 吉田製薬 / 吉田製薬 包装小 50.000G x 1.000瓶 後発

#### 亜鉛華(10%)単軟膏「ヨシダ」

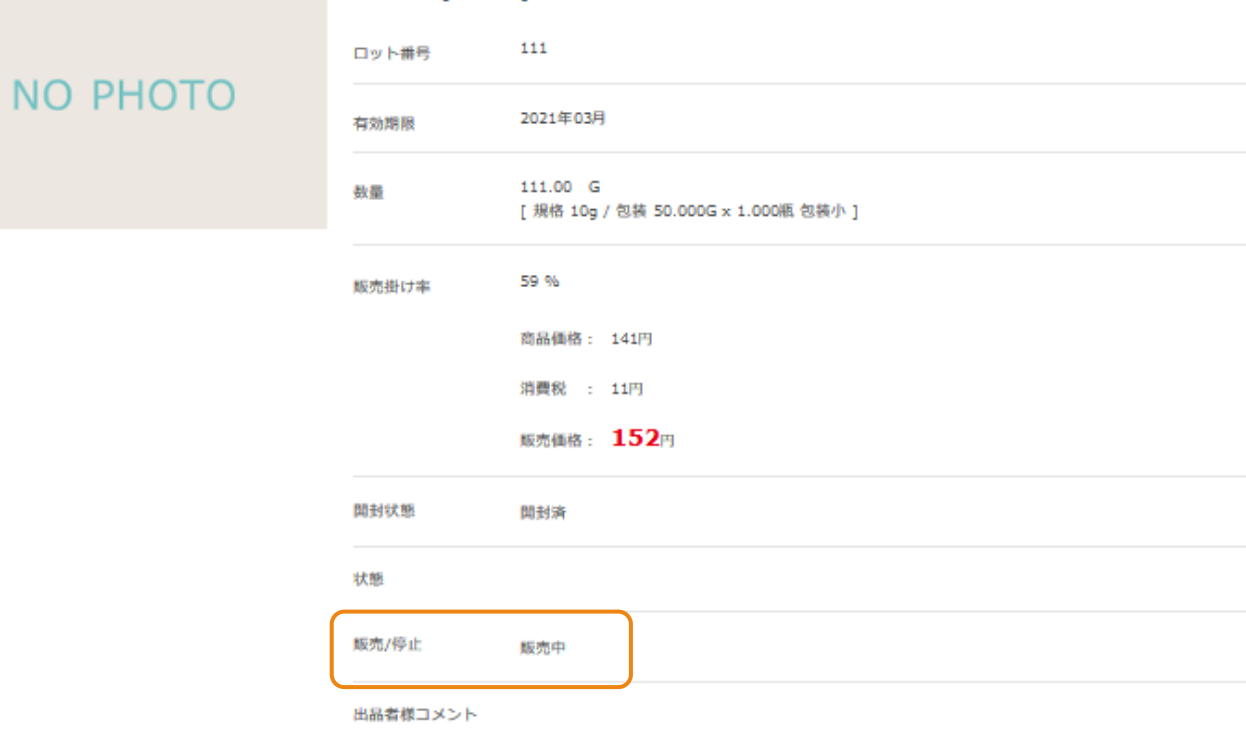

く 入力画面に戻る

上記内容で出品する>

## <span id="page-21-0"></span>出品不可能医薬品

#### **取引出来ない医薬品**

■本体でロットが確認できる必要があります。

■個包装でロットがついていないもの(粉薬、バラ錠)は未開封品に限ります

漢方に関しては、開封済みでも出品可能ですが外箱が必須になります。

■その他

・注射剤 ・麻薬、覚せい剤原料 ・第一種および第二種向精神薬

・冷所保存品 ・薬価収載外医薬品 ・自主回収品

上記医薬品はお取り扱い不可能です。

## 出品不可医薬品

## **つぶれ・ヘコミのある医薬品**

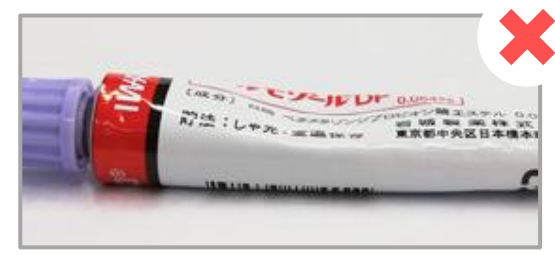

ヘコミのあるチューブ

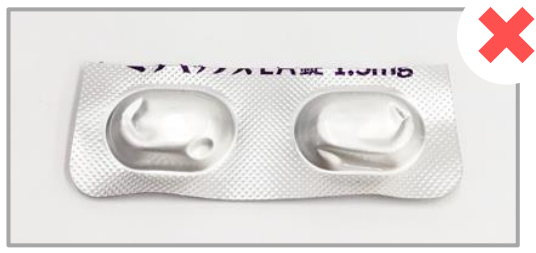

#### つぶれのあるシート

### **梱包不備によるヘコミや潰れは返品対象となります。**

※医薬品に欠損がなければ、外箱のつぶれ・ヘコミは問題ありません。

### **メーカーではなく独自で分包している医薬品**

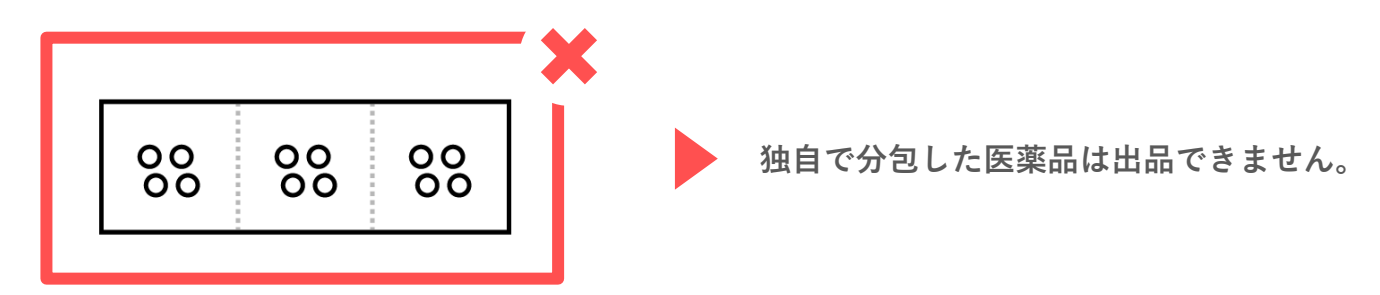

#### **ロット不明確品**

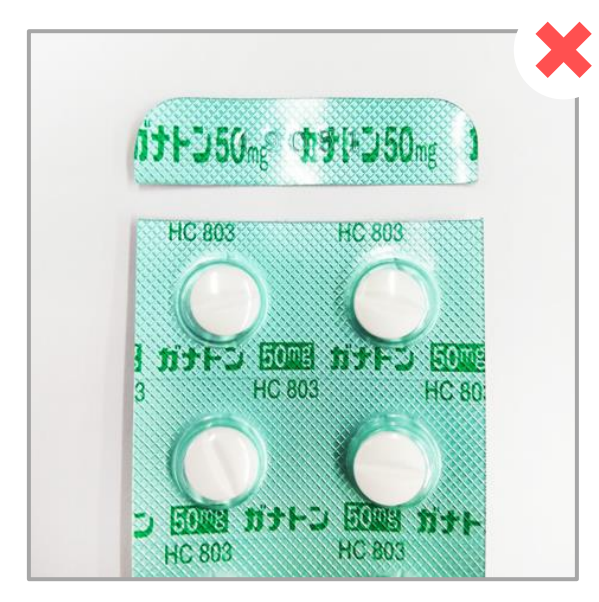

ロット部分が切り取られている ロット部分がタテ半分に切り取られている

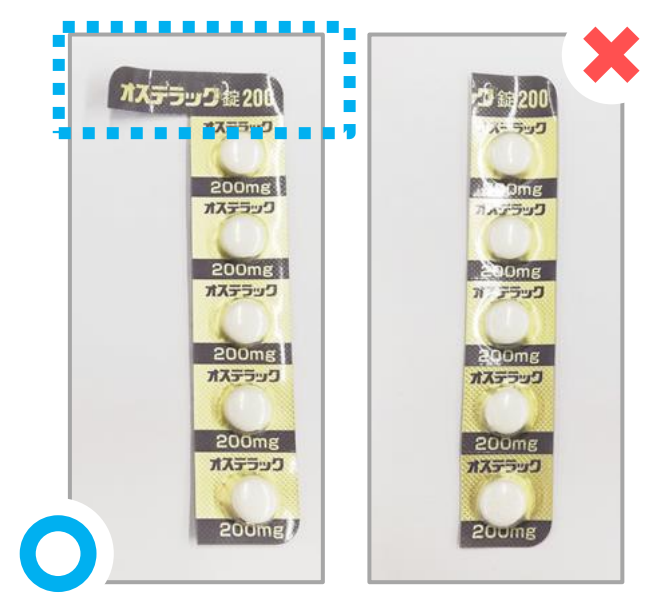

シート上部(または下部)に、刻印(印刷) されたロット番号にて医薬品の特定をするため、 ロット番号部分を残して出品してください。

## 出品不可医薬品

## **バラ包装 (散剤・液剤等)が開封された商品**

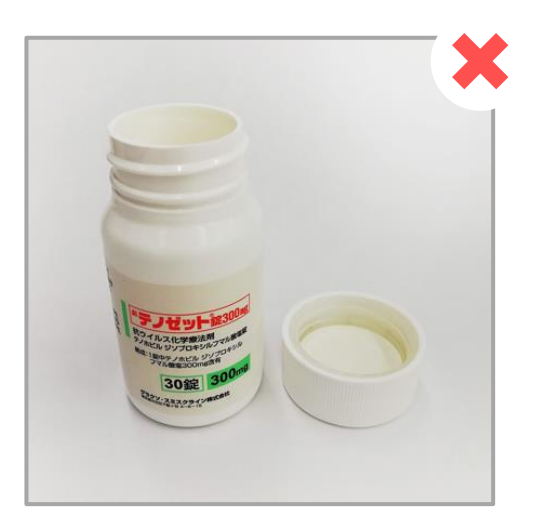

バラ包装の容器が開封されている (キャップシュリンクがない) 場合は、出品NGとなります。

## **キャップシュリンクや、フィルムが開封された商品**

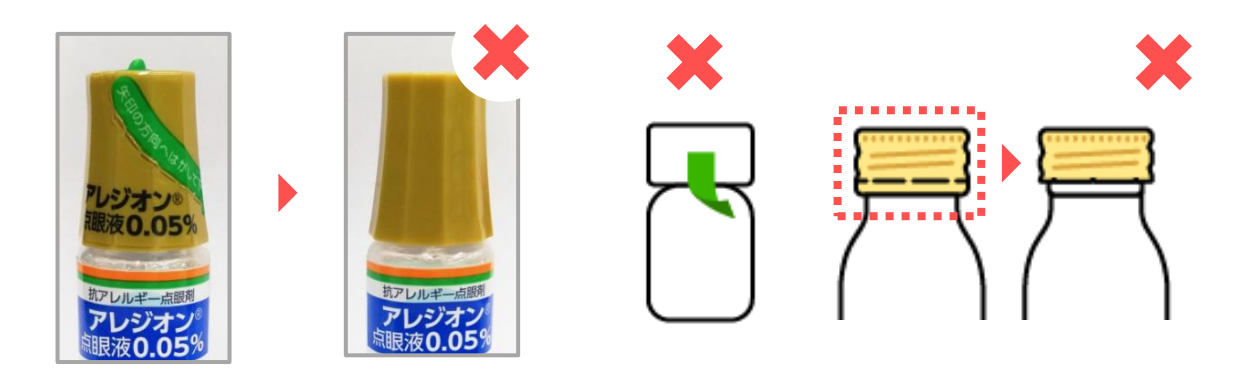

キャップシュリンクが元々ない場合は、未開封の外箱が必須 となります。

## 出品不可医薬品

## **シートが破損した商品例**

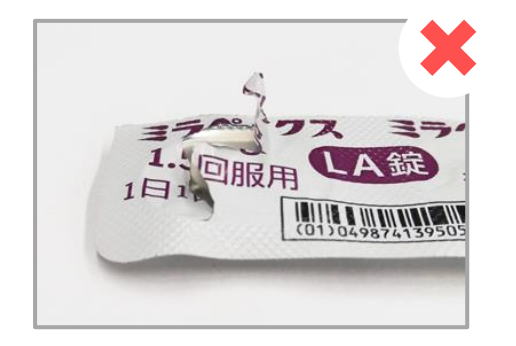

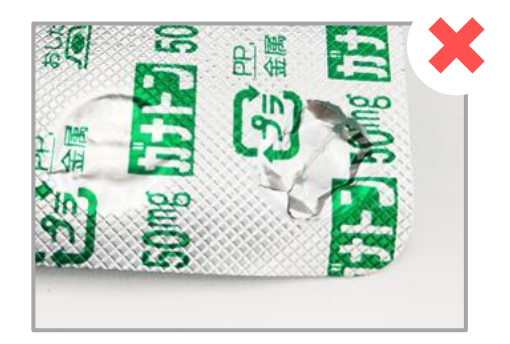

シートが破損・開封されている

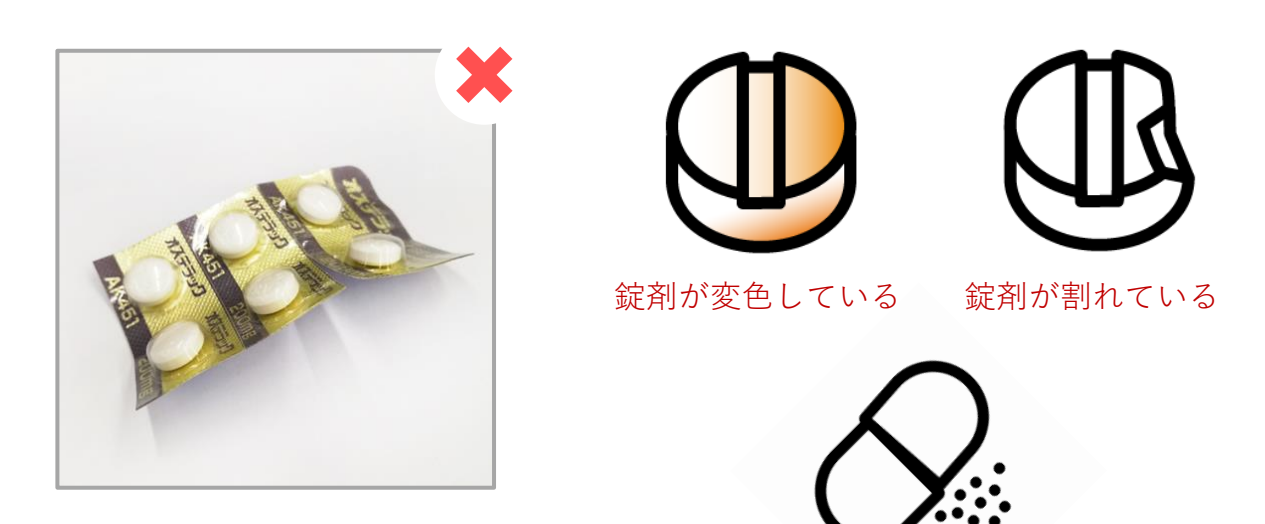

シートに、著しく 歪み・折れ曲がりがある

カプセルから顆粒が 噴出している

## **シートの欠損及び、錠剤が露出している場合も出品NGとなります。**

※その他、商品状態によっては、上記以外の場合でも 出品NGとなる場合も ございますので、予めご了承ください。

### <span id="page-25-0"></span>Q&A

#### **誤った情報で売買が成立してしまった。どうすればよいですか?** Q.

**数量およびLOTに誤りがある場合は、「売れた履歴」から該当取引の** A. **「売れた詳細」を開き、「注文商品明細」右側の「数量・ロット変更交渉」 ボタンから交渉を行ってください。数量およびLOT以外の情報の変更が必要な場合には、「この商 品をキャンセル」ボタンからキャンセルの上、正しい内容で再出品を行ってください。 詳しくは「操作マニュアル ~発送済後の操作方法~」をご確認ください。 発送済みにしたあとに情報を変更されたい場合は取引連絡ボタンから相手薬局と連絡が取れます。**

#### **売れた医薬品を確認したところ入れ違いで調剤してしまっていた。どうすればよいですか?** Q.

**「売れた履歴」から該当取引の「売れた詳細」を開き、「注文商品明細」右側の「数量・ロット変更交渉」** A. **ボタンから交渉を行ってください。 すべて調剤済みの場合には、「この商品をキャンセル」ボタンからキャンセルを行ってください。一部の キャンセルなどにより最低購入金額を下回った場合でも、取引の継続は可能です。お取引を継続するかは、 出品薬局様側でご判断ください。他の医薬品とまとめて購入されている場合、相手薬局に残りの医薬品のみ での取引でも構わないか確認の上取引を継続していただくと、トラブルが避けられます。**

#### **売買成立後どうしたらよいですか?** Q.

**まずは、売れた履歴から詳細を確認し、数量、ロット番号、使用期限に** A. **誤りがないかご確認ください。 確認後、「発送準備中にする」からステータスの変更を行い、譲渡書・譲受書と医療用医薬品を梱包 し送ってください。 最後に、注文基本情報にあるオレンジの「発送通知」ボタンを押してください。 詳しくはP.9売買成立後の流れをご確認ください。**

#### **売れた後、「取引完了」にならない** Q.

**購入薬局様側で「商品受領」のボタンを押された際に「取引完了」の** A.**ステータスとなりますが、「発送済み」「配達完了」「集荷依頼済み」の いずれかとなっていれば問題ありません。**

ご不明な点がございましたら下記までお問い合わせください

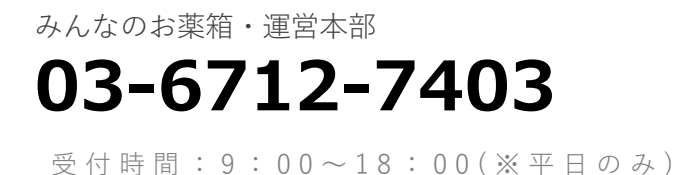

※土日祝祭日及び8/11~8/17、12/28~  $1/4$ を除きます。

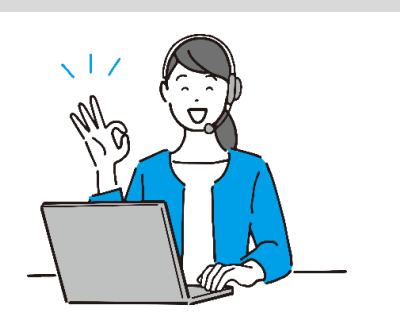